# Manage your Subscription Account in the Jackrabbit Customer Portal

Last Modified on 01/31/2020 4:27 pm EST

In Jackrabbit's Customer Portal (aka Billing Portal), you can:

- Update payment & billing contact information
- View and print your transaction history (fees charged and payments made)
- Make a payment for overdue fees
- Review Jackrabbit's billing policies, referral bonus plan, service "hold" options & more!

Access to the Jackrabbit Customer Portal is located on the My Account page from the Tools menu.

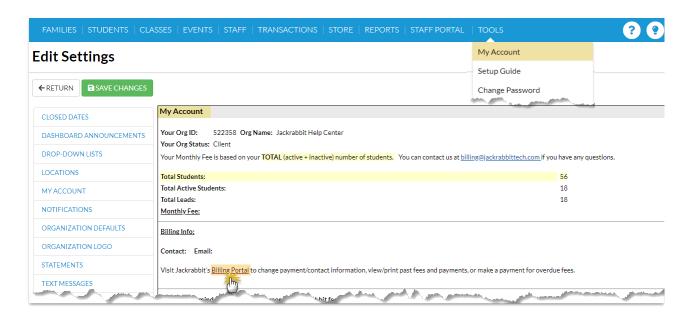

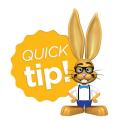

Any user who has the authority / ability to Manage User & Permissions (*Tools* menu) is able to see the *My Account* page. This permission can be removed by updating the user's

#### First Time Portal Access

The first time you access your organization's Billing Portal, you will create your password by requesting a reset which sends you a time sensitive email with a link to reset your password. The email is sent to the address our Billing Department has on file as the Billing Contact email.

- 1. Point to **Tools (menu)** and select **My Account.**
- 2. Scroll to the *Billing Info* section and select the *Billing Portal* link.
- 3. Click Reset Password.
- 4. Enter the email address that billing has on file as the Billing Contact for your organization and click **Send Reset Email**. In the password reset email select the **Click Here to Reset Your Password** link to create your password.

Note: The link in the reset email is only valid for 24 hours.

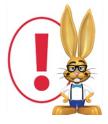

Use your Jackrabbit login credentials (User ID and password) to access the Billing Portal.

# **Update Payment and Billing Contact Information**

Your payment and billing contact information can be updated in the **Billing & Payments** area of your Portal.

Get to the Billing & Payments main page using the **Billing & Payments** link at the top of your Portal, or by dropping down the side menu and selecting **Billing** 

## & Payments.

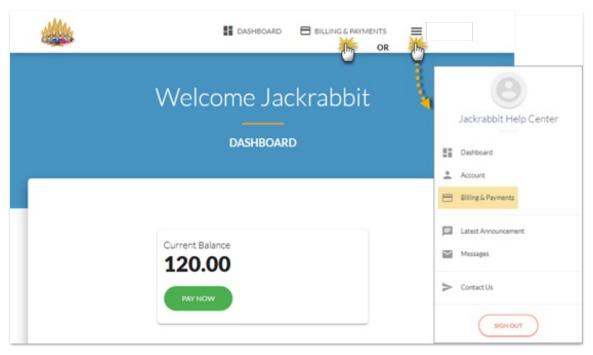

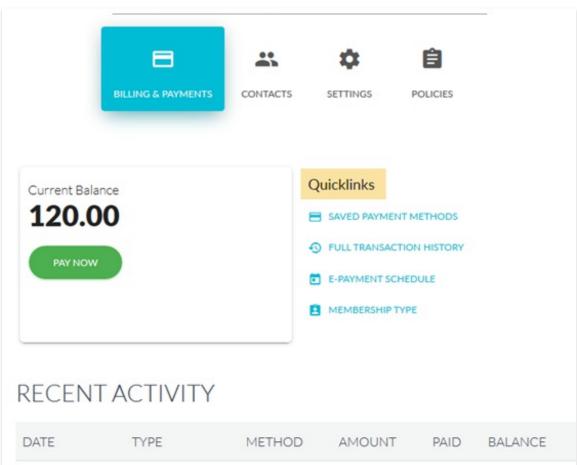

To update your Billing Contact information, select**Contacts**. Use the **EDIT** link in the contact card to edit the Billing Contact currently on file with our Billing Department.

## **Update Payment Information**

Your payment information is updated in the **Billing & Payments** section, with the **Saved Payment Methods** Quicklink.

See Manage Credit Cards in the Parent Portal for a full step through.

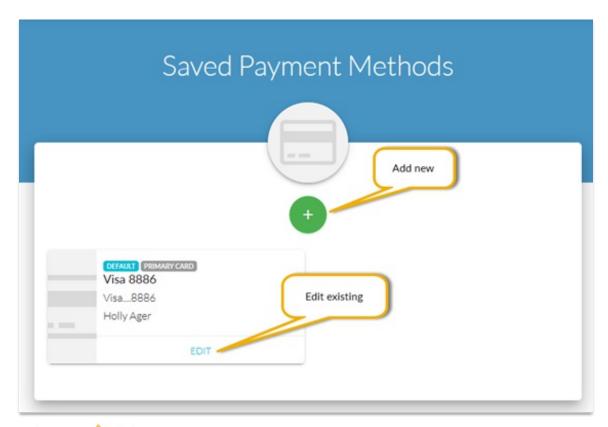

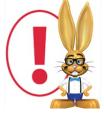

Only Credit/Debit card information can be changed via the portal. Bank Draft (routing and account number) information must be taken over the phone. Email carebilling@jackrabbittech.com to

request an update of Bank Draft information.

## View and Print your Transaction History

Your **Recent Activity** is displayed on the *Billing & Payments* main page.

View and print your entire transaction history with the Full Transaction History Quicklink.

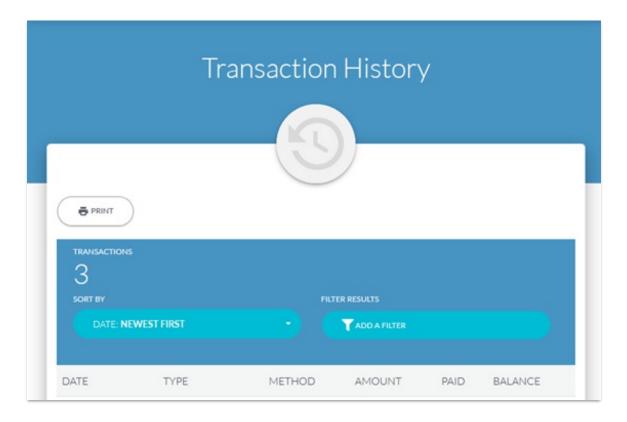

## Make a Payment for Overdue Fees

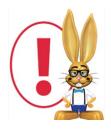

Bank Draft payments are not accepted if the account is overdue. Overdue fees must be paid via Credit or Debit card.

# Regular Credit Card Paying Clients

Once logged into your Billing Portal, navigate to the Account page (from either the Billing & Payments option or from the sidebar menu) and add a new Credit or Debit card to your account to clear your overdue fees.

- 1. Under the Quicklinks click Saved Payment Methods.
- 2. To add a Credit or Debit card, click the +' icon.
- 3. On the New Payment Method page choose Credit / Debit Card as the type,

enter the card information, and click Save.

The Credit/Debit card is now shown on the Saved Payment Methods page.

From the *Billing & Payments* page, or the *Dashboard*, use the **Pay Now** button to make your overdue payment. If the payment is approved, your Jackrabbit account will be automatically reactivated.

## Regular Bank Draft Paying Clients

Overdue accounts must be paid via Credit or Debit card. Follow the above instructions to add a Credit or Debit card to your *Saved Payment Methods*.

Send an email to carebilling@jackrabbittech.com and request that a Credit/Debit card payment be initiated for your overdue fees.

## Review Jackrabbit's Billing Policies

To review Jackrabbit's billing policies, learn about our Referral Credit program, and more, go to the **Policies** section of the *Account* page.